## TO SCAN

#### BADGE YOUR IZLY CARD FREE

#### SCAN THEN EMAIL

Click on the "scan" (numérisation) icon . Place the page to be scanned on the copier glass and press the Start button .

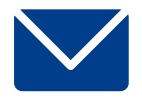

#### SCAN TO USB DRIVE

Insert your USB drive on the left side of the screen.

Tap on the screen on the "Copier" icon and again on the "Copier" button.

Click "Scan to USB".

Place the page to be scanned on the copier glass.

Press the start button .

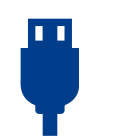

If the document has several pages, change the page on the glass and follow the instructions on the screen. When finished, tap "Finish" (Terminer) on the screen.

Note: To save documents in separate files, click on "Finish" (terminer) each time (otherwise all pages will be scanned into one file).

## TO PHOTOCOPY

A4 B&W: 0,07 € A4 COLOR: 0,16 € A3 B&W: 0,14 € A3 COLOR: 0,32€ DOUBLE-SIDED : A4 B&W: 0,12 € A4 COLOR: 0,30 € A3 B&W: 0,24 € A3 COLOR: 0,60€

#### BADGE YOUR IZLY CARD

Tap on the screen on the "Copier" icon and again on the "Copier" button.

Select "Simple copy".

**Note that, depending on the printer chosen, the copy will be by default either in black and white or in color.**

To change the settings, use the gray shortcuts banner or click on "Copy mode" (Mode copie).

For small formats (identity card, vital card, etc.), click on "Identity card". Position the card to be photocopied at the mark (The top left arrow).

Place the pages to be copied on the copier glass.

Press the Start button.

DON'T FORGET TO LOG OUT

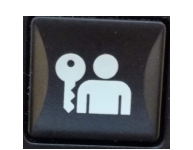

# **TO USE THE COPIERS**

#### CONNECT YOUR READER ACCOUNT (FIRST USE)

Badge your IZLY card on the photocopier.

Log in with firstname.lastname then your password for your Université Paris-Saclay account or CentraleSupelec email and password. Press Ver. Maj. (or Symbols) if you want to access numbers, capitals and special characters.

#### **Click on connection and then on Ok.**

### THE FOLLOWING TIMES, ONLY BADGE YOUR IZLY CARD ON THE COPIER.

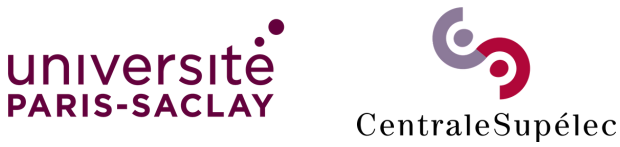

**TUIRE OT** 

A3 B&W: 0,24 € A3 COLOR: 0,60€ A4 B&W: 0,12 € A4 COLOR: 0,30 € DONBLE-SIDED: **A3 B&W: 0,14 € A3 COLOR: 0,32€** A4 B&W: 0,07 € A4 COLOR: 0,16 €

device (computer, tablet, telephone, etc.). unilibrary computer or from your personal inserted in the copier. You must print from a You can't print directly from a USB key

 $:9002$ bu.dsi.universite-paris-saclay.fr or scan the QR https://imprimersite: ้อนว O1 OD.

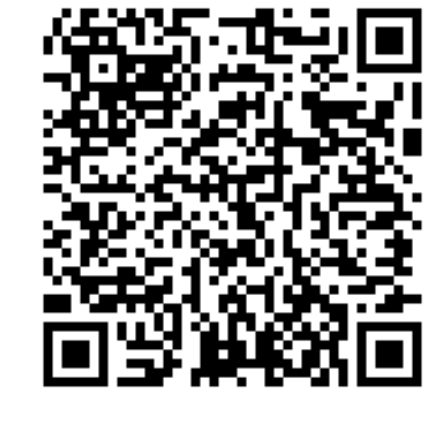

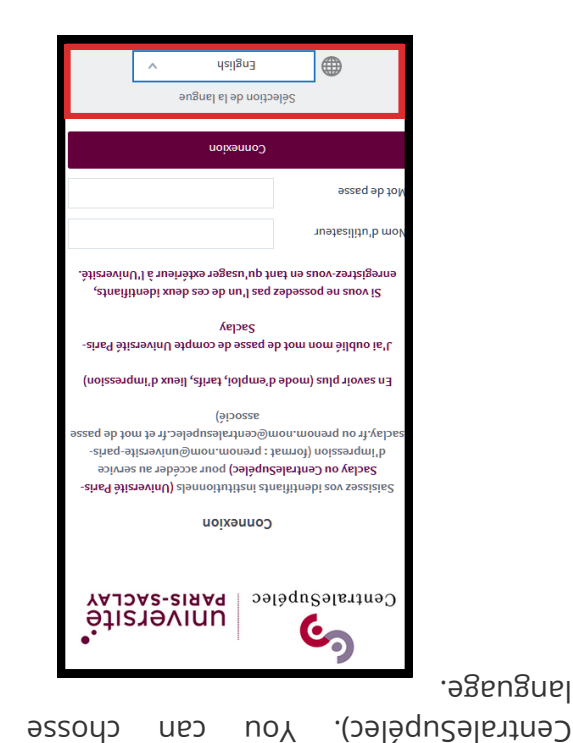

pue

ano ƙ

pue lieme no biowssed

un wifh

(firstname.lastname

CentraleSupélec

801 **-z** 

wep). noizzenqml) "gnitning deW" ent no nenW -E

d'impression) at the bottom. anoitqO) "znoitqo tninq" no xlis bna "Telect "Color copier" or "Black and white copier"

"Documents to send" (Documents à envoyer). Choose the number of copies and click on

and Finish. "Browse" (parcourir). Click on Submit (Envoyer) Choose the file(s) to print by clicking on

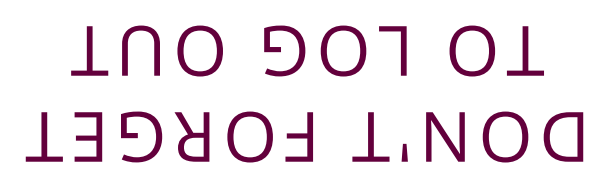

your university username (firstname.lastname)

badge your card. If this is your first time, enter

white or color) (noir et blanc ou couleur) and

4- Go to the printer you have chosen (black and

dans une file d'attente), your document is ready

When the screen says "Held in Queue" (retenu

puowssed pue.

to print.

the

not bnowszag

corresponding

university

identifiers

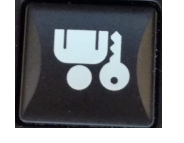